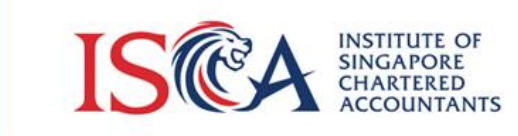

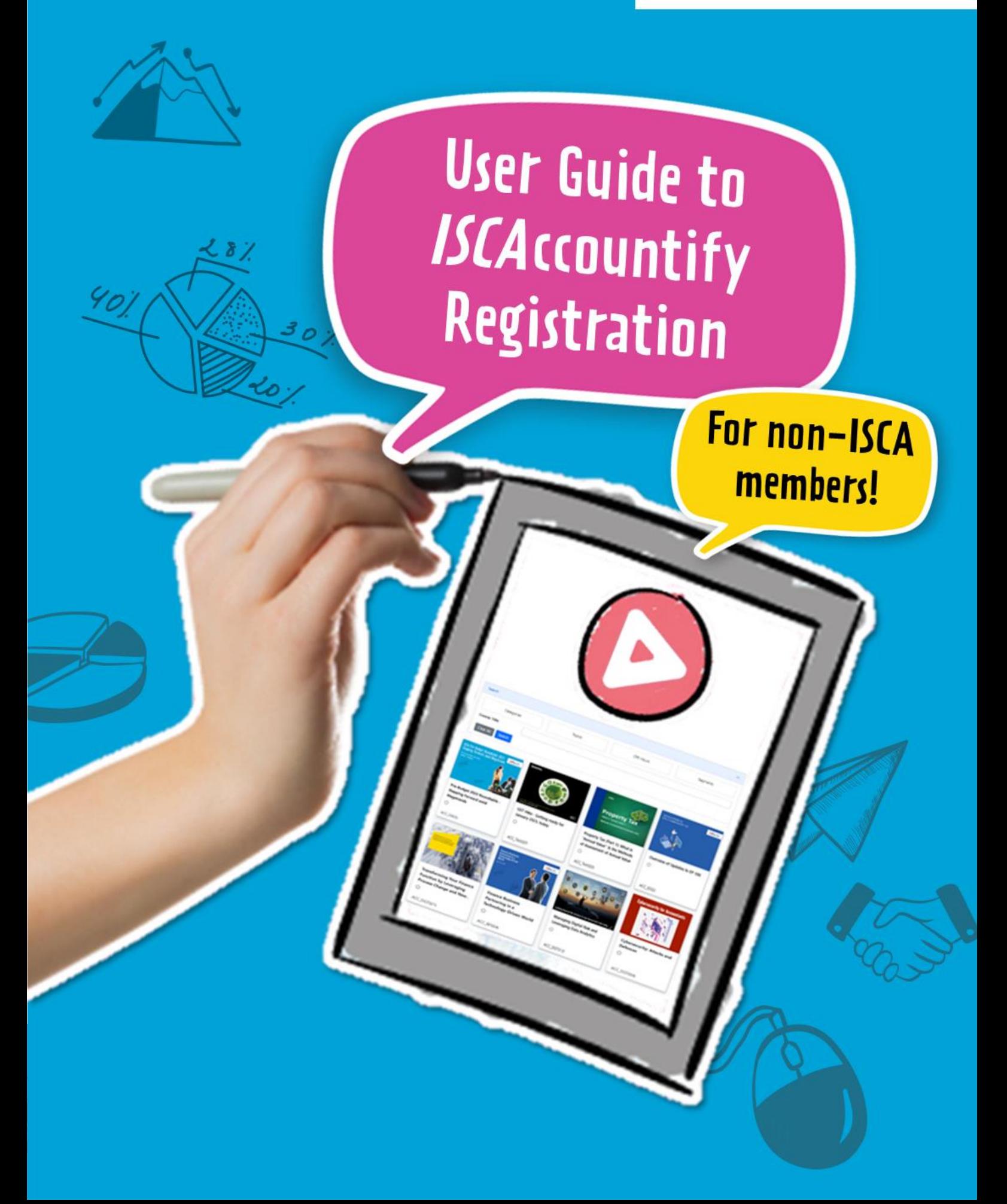

1. Access the *ISCA*ccountify page **[here](https://isca.org.sg/accountify)**. Click on the 'Log in' button if you are an existing *ISCA*ccountify user. Otherwise, click on the 'Subscribe' button for new subscribers.

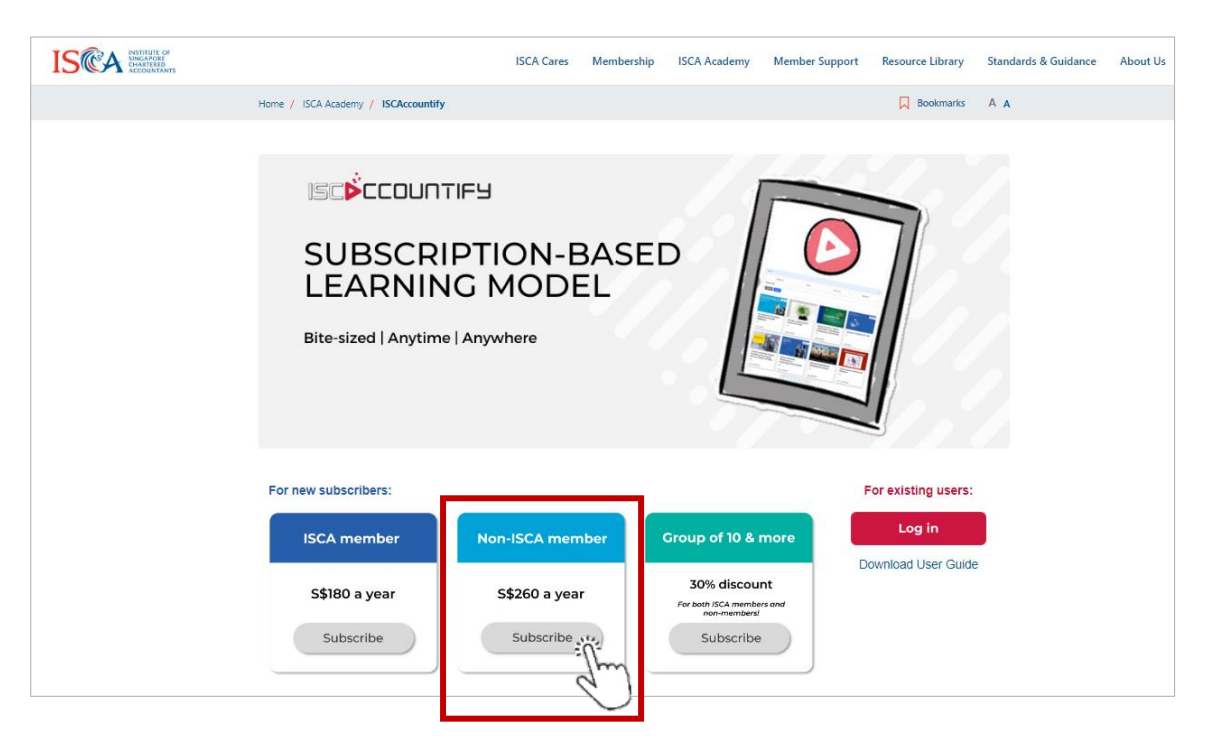

*URL:<https://isca.org.sg/accountify>*

2. If you do not have an existing account, proceed to 'Create an Account Today' and follow **Steps 3 to 6**. If you already have an existing ISCA account, proceed to 'SIGN IN' and skip ahead to **Step 7**.

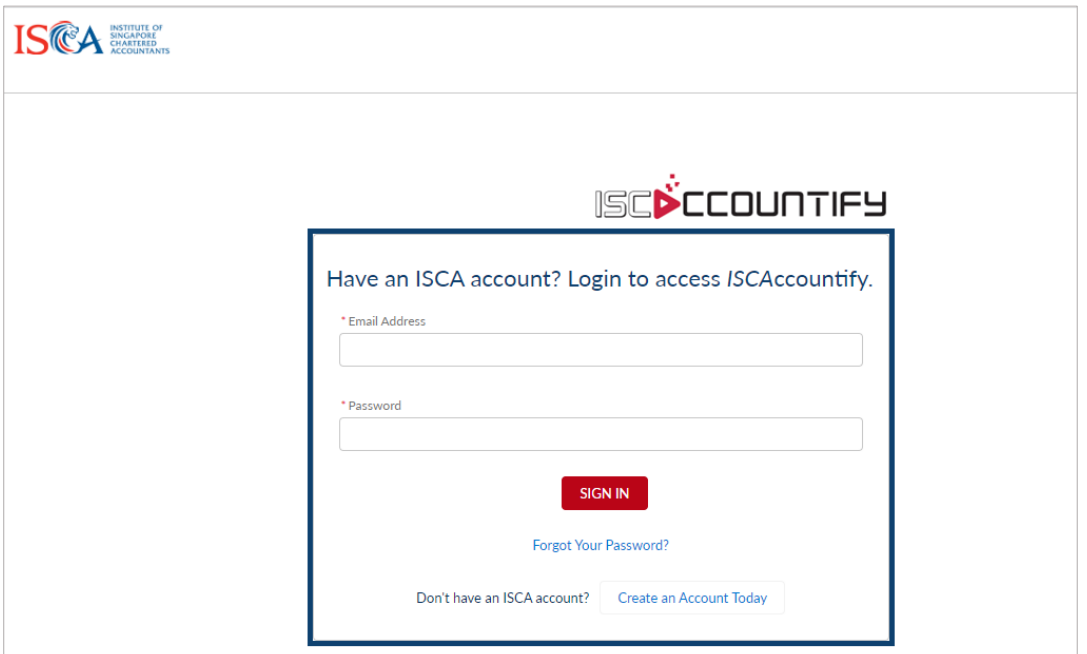

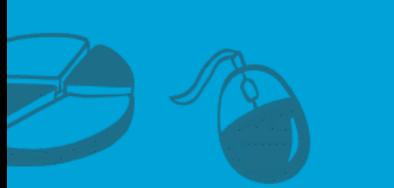

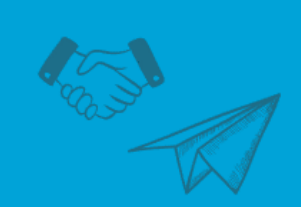

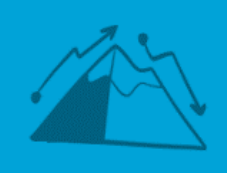

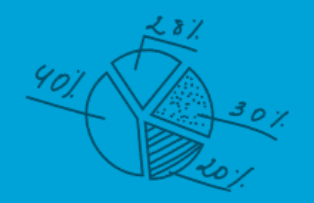

# Step 3 to 6: Creation of ISCA Account

3. Fill in your details, tick to agree the terms and proceed to 'Create Account'.

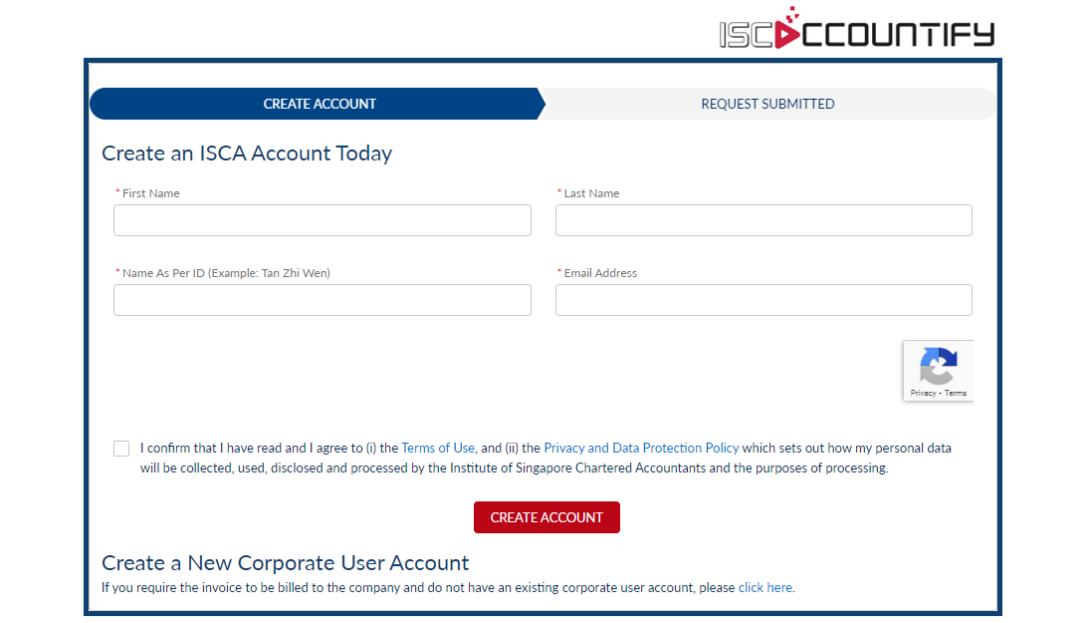

4. After you have created an account, an email will be sent to the email address you have entered in Step 3 above to 'Activate account'.

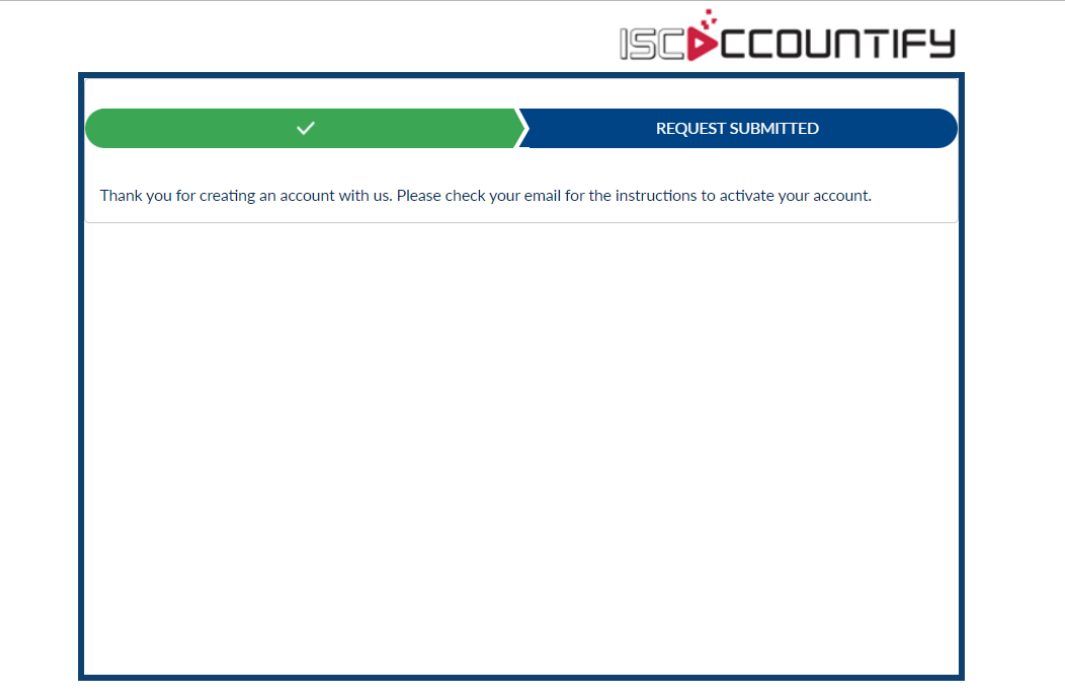

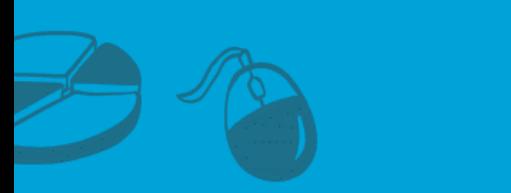

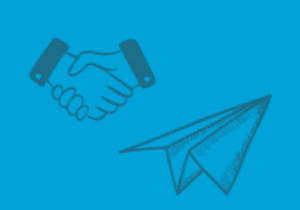

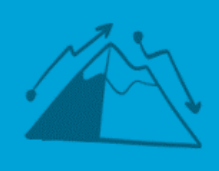

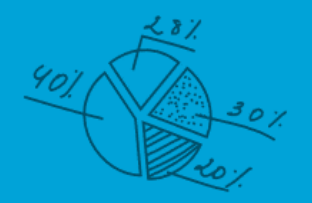

## Click 'Activate account' in the email.

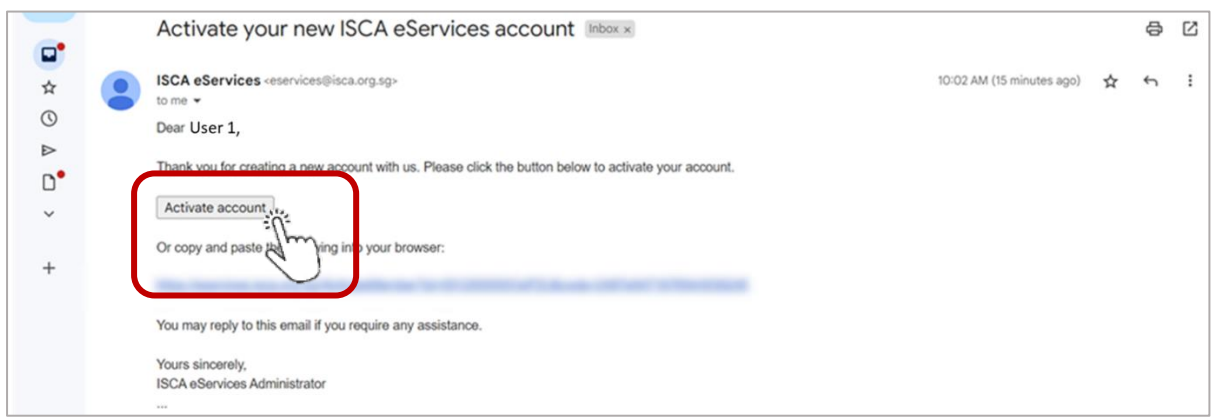

5. Once you have activated your account, you will see the message below. Now check your email for the instructions to set your password.

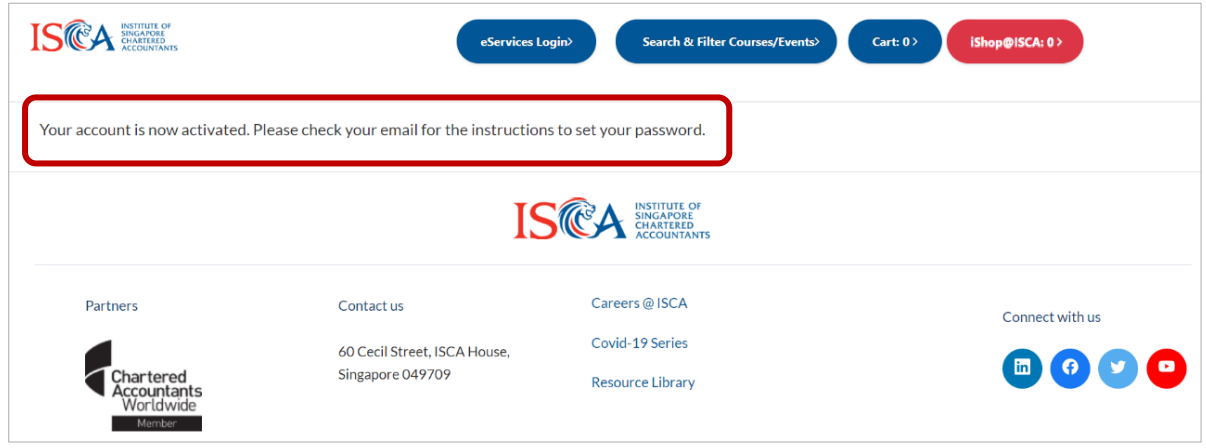

6. Click "Set password" in the email.

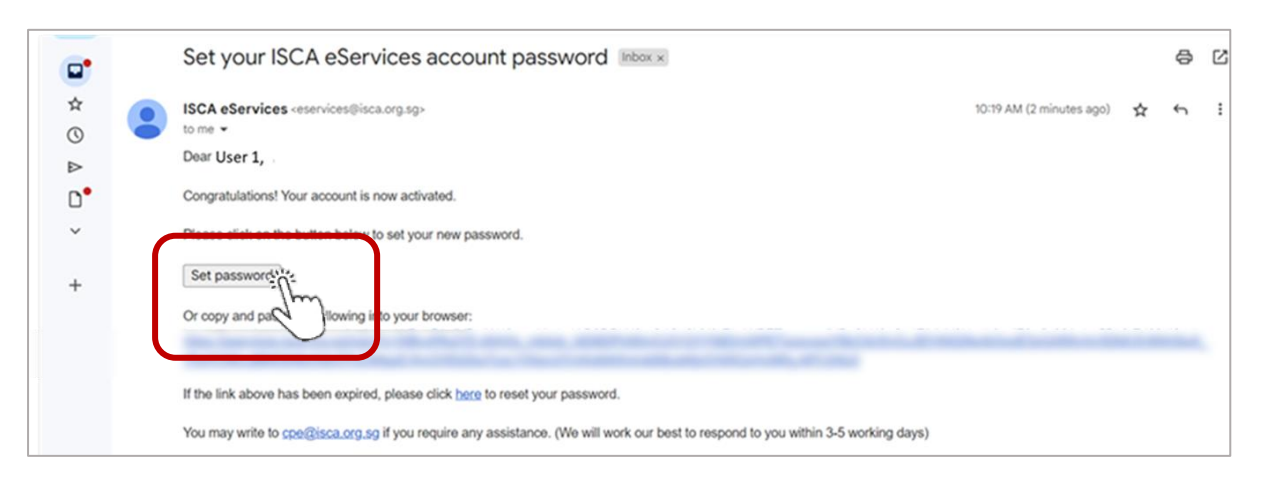

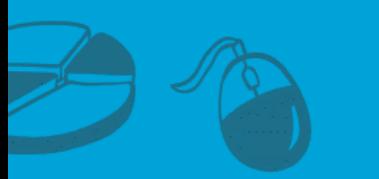

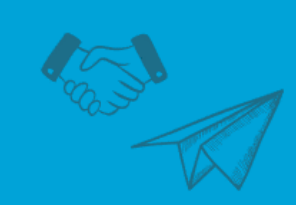

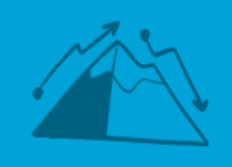

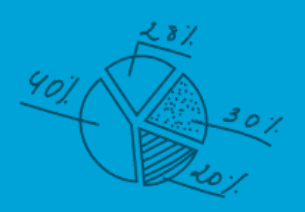

#### Proceed to set a new password.

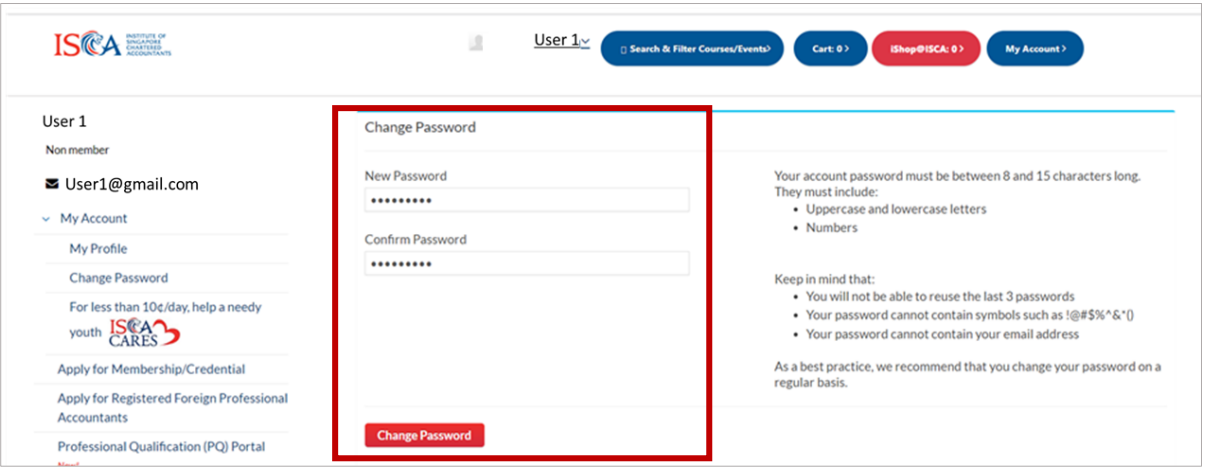

## Registration of ISCA ccountify

7. Now that you are signed in to **ISCA eservices**, proceed to access the *ISCA*ccountify page **[here](https://isca.org.sg/accountify)**. Click on the 'Subscribe' button.

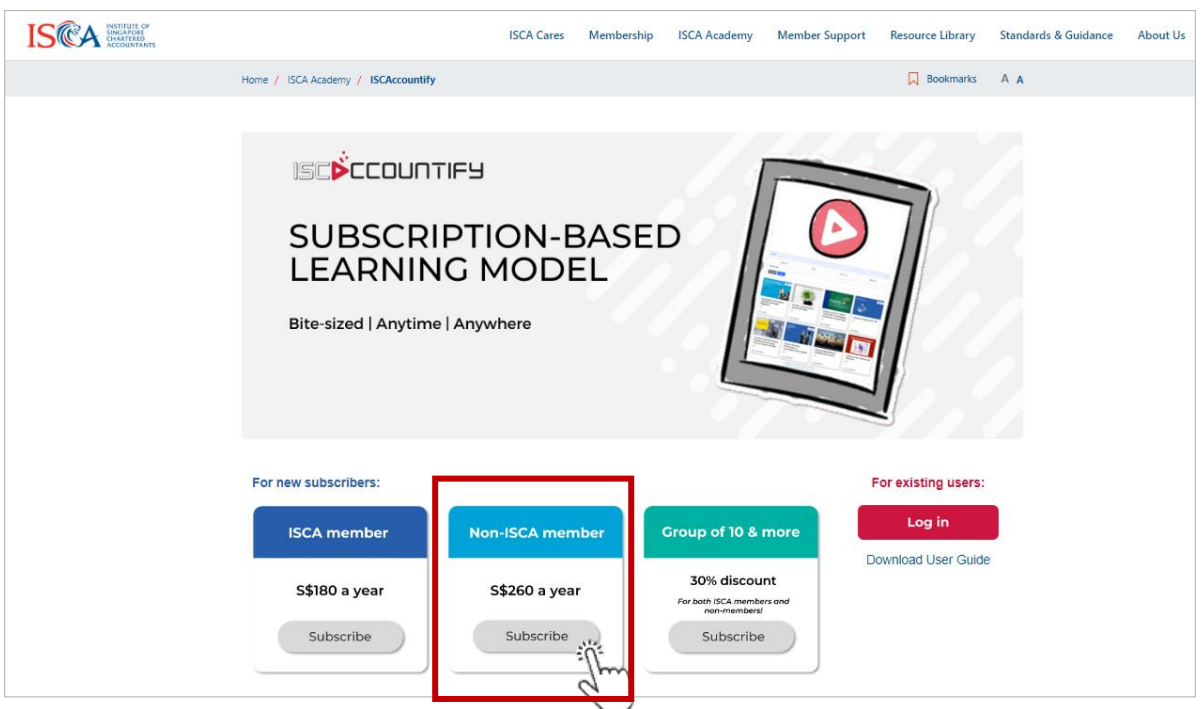

*URL:<https://isca.org.sg/accountify>*

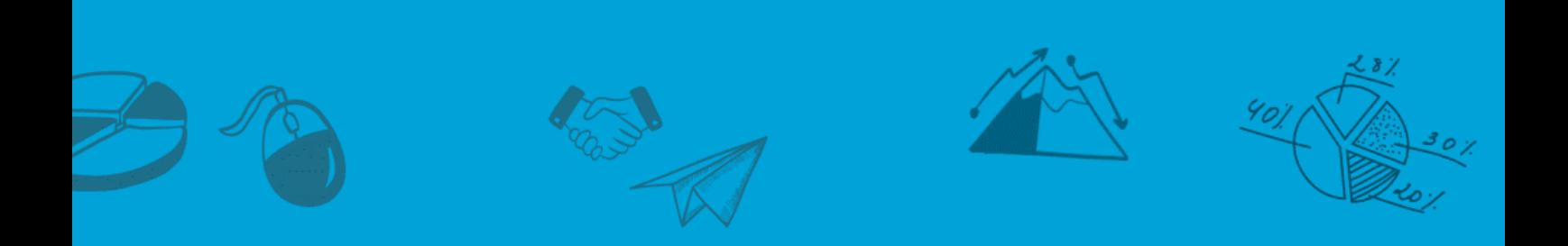

## 8. Click 'Continue'.

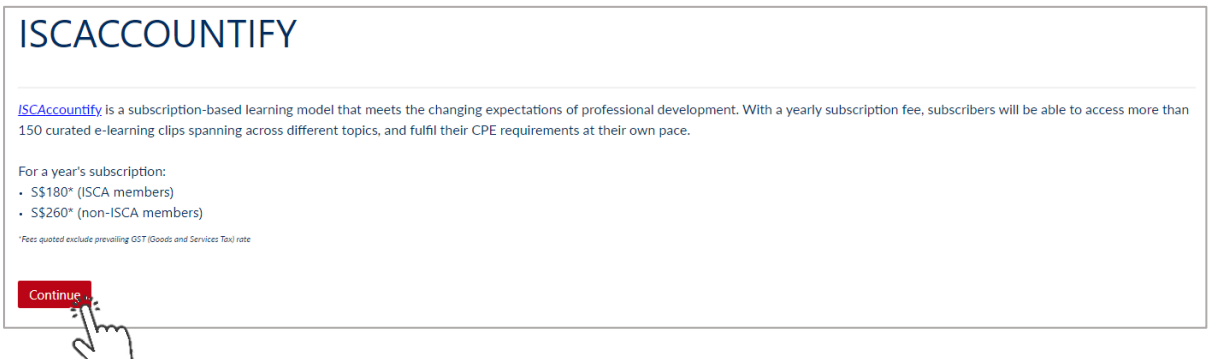

9. If you have a valid promo code, input in the 'Enter Coupon/ Voucher Code' field and click 'Apply'. Proceed to declare your place of residence (for Goods and Services Tax (GST) purpose) and click 'Checkout' to follow the instructions to make payment.

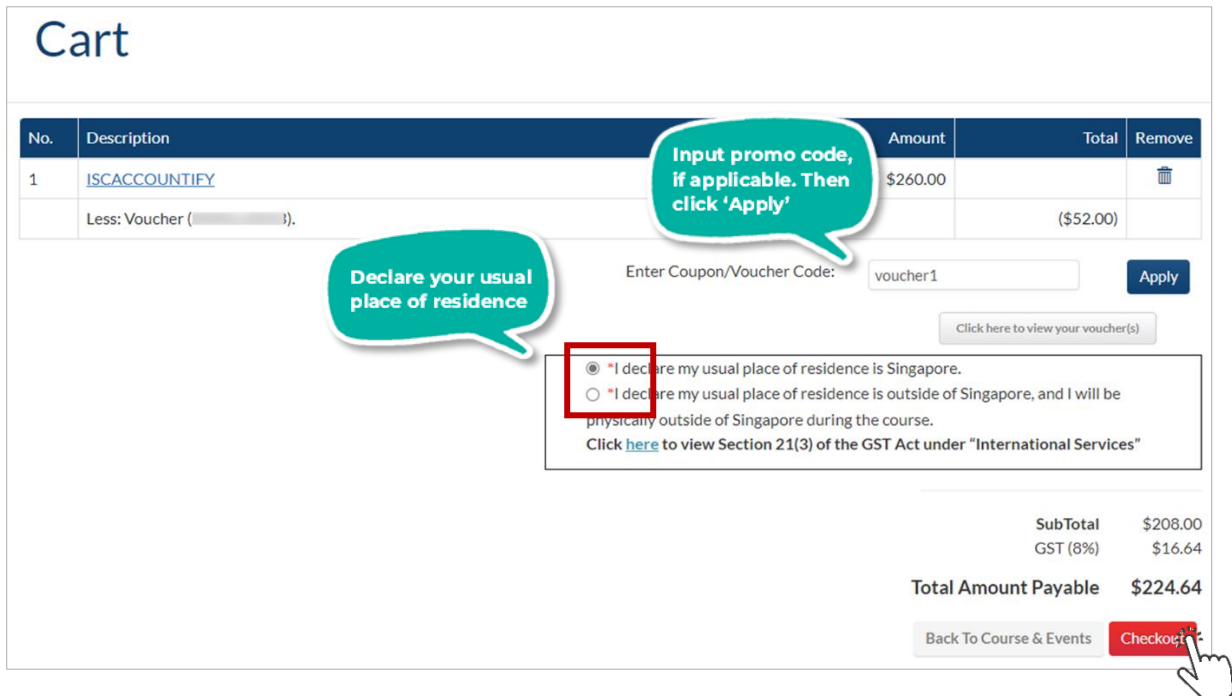

*You have completed the first step of your ISCAccountify journey! Login now to start your learning experience!*

*Download the User Guide to ISCAccountify [here](https://isca.org.sg/docs/default-source/professional-qualifications/user-guide-to-iscaccountify.pdf) – it will show you the tips to navigate the platform best and select your favourite courses.*

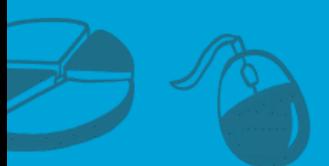

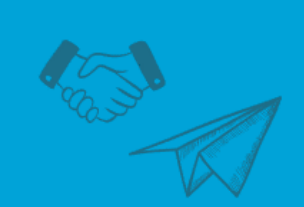

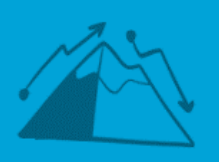

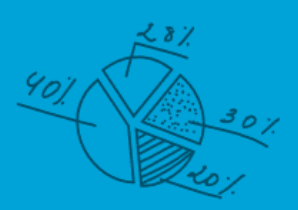